# Guide de démarrage rapide

Purolator

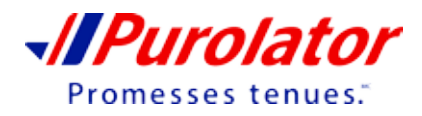

# Aidons votre entreprise à expédier avec Purolator!

Nous vous remercions de faire confiance à Purolator pour vos besoins de transport. Depuis plus de 50 ans, nous tenons les promesses du Canada et nous avons bâti en cours de route l'un des réseaux de transport les plus vastes du pays.

Chez Purolator, nous investissons constamment pour mieux vous servir, améliorer nos capacités numériques, étendre notre gamme de services routiers et offrir des services de logistique afin de répondre aux besoins évolutifs de nos clients comme vous. Purolator conçoit de nouvelles solutions parmi les meilleures de sa catégorie pour vous aider à tenir vos promesses, aujourd'hui et demain.

Expédition en ligne | purolator.com Purolator Expédition<sup>MC</sup> électronique -Serveur (EES) Options de facturation et de paiement

Coordonnées additionnelles

Pour obtenir de plus amples renseignements sur les services et les solutions de Purolator, veuillez consulter les Modalités et conditions de service de Purolator, à l'adresse **purolator.com**.

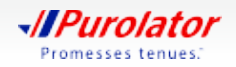

# Expédition en ligne | purolator.com

Grâce au système d'expédition en ligne de Purolator (Purolator Expédition<sup>Mc</sup> en ligne), vous pouvez effectuer rapidement les principales activités d'expédition. Sur le site **purolator.com**, vous pouvez facilement créer des envois sortants et de retour, planifier des cueillettes, estimer les délais et les frais d'expédition, commander des fournitures d'expédition et plus encore.

Après la confirmation de votre inscription et avoir ouvert une session dans votre compte, vous pourrez voir le tableau de bord de votre compte. Dans le tableau de bord, vous pouvez faire le suivi de vos envois récents, planifier des cueillettes en temps réel et accéder au profil de votre compte en un seul clic. Utilisez les liens rapides sur le côté gauche pour accéder aux fonctions courantes, comme Créer un envoi et Prévoir une cueillette.

## **Commencez dès maintenant!**

### **Inscription au système d'expédition en ligne**

**1.** Rendez-vous sur le site www.purolator.com/fr et cliquez sur le bouton e Enregistrer dans le menu supérieur, puis de nouveau sur l'option Enregistrer dans la fenêtre contextuelle.

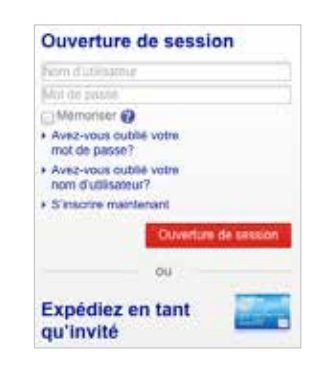

**> Expédition en ligne | purolator.com Inscription au système d'expédition en ligne**

Définir ou modifier les préférences par défaut Estimer le délai et le coût Créer un envoi Annuler un envoi Prévoir une cueillette Suivre un envoi Gérer les comptes Commander des fournitures Purolator Expédition<sup>MC</sup> électronique

– Serveur (EES)

Options de facturation et de paiement

Coordonnées additionnelles

**2.** Sélectionnez *Enregistrez votre numéro de compte d'entreprise de Purolator*. Saisissez les détails de l'utilisateur et cliquez

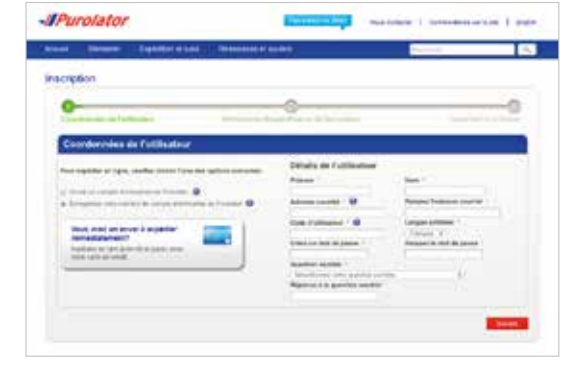

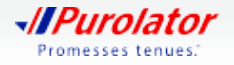

**3.** Saisissez vos renseignements d'expédition et de facturation ainsi que votre numéro de compte. Acceptez la Licence d'expédition en ligne de Purolator et cliquez sur le bouton s'incrire .

- **4.** Après la confirmation de votre inscription en ligne, vous recevrez un courriel de la part de Purolator vous demandant d'activer votre inscription. Cliquez sur le lien d'activation du courriel.
- **CONSEIL :** Si vous ne recevez pas votre courriel d'activation dans l'heure, vérifiez votre dossier de courrier indésirable et assurez-vous que Purolator fait partie de vos expéditeurs autorisés. Vous pouvez également vous rendre sur le site **purolator.com** pour demander l'envoi du courriel d'activation. Si vous avez encore des problèmes, veuillez contacter l'équipe de soutien des systèmes d'expédition, au 1 800 459-5599.
- **5.** Le lien du courriel vous amène à la page d'activation de l'utilisateur. Saisissez votre mot de passe, puis cliquez sur le bouton **Activer l'utilisateur** pour compléter la création de votre compte et votre inscription au système d'expédition en ligne.

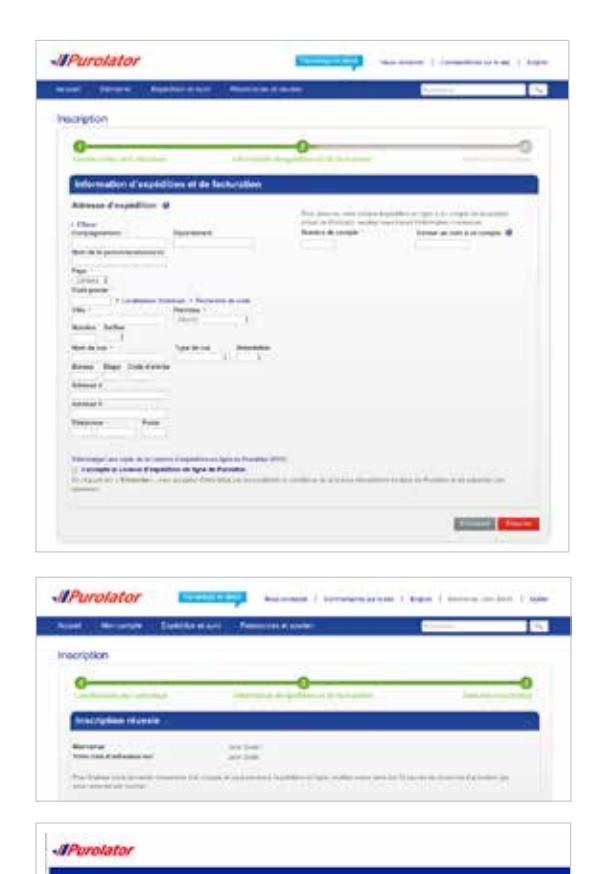

**> Expédition en ligne | purolator.com Inscription au système d'expédition en ligne** Définir ou modifier les préférences par défaut Estimer le délai et le coût Créer un envoi Annuler un envoi Prévoir une cueillette Suivre un envoi Gérer les comptes Commander des fournitures Purolator Expédition<sup>MC</sup> électronique – Serveur (EES) Options de facturation et de paiement Coordonnées additionnelles

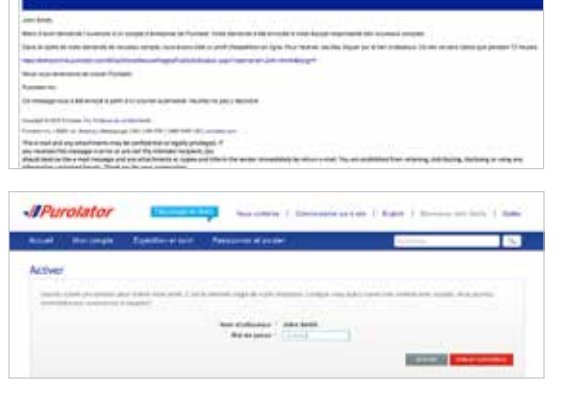

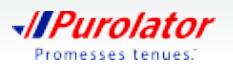

### **Définir ou modifier les préférences par défaut**

**1.** Dans la zone du tableau de bord, sous Gérer mon profil, sélectionnez *Préférences*. Ou, dans le menu déroulant Mon compte, sélectionnez vos préférences.

- **2.** Personnalisez votre compte en choisissant vos préférences pour les envois, les expéditions à destination internationale ou des É.-U., les renseignements sur les retours et bien d'autres.
- **3.** Cliquez sur le bouton Enregistrer . Une fenêtre contextuelle confirmant vos changements apparaîtra.
- **CONSEIL :** Choisissez vos options dans la section Détails de l'envoi pour déterminer le type d'emballage et le niveau de service dont vous avez besoin.

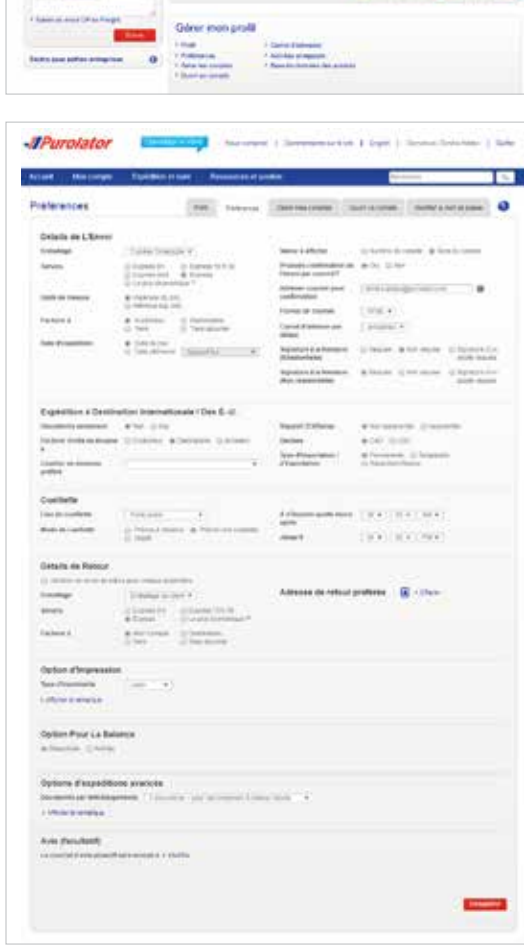

Manager V Supported to the

Eminis necessi

Currillettes prévues

**JPurotator** 

**Barristonia**<br>John Smith 

Suite on service

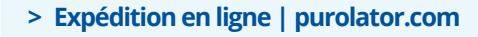

Inscription au système d'expédition en ligne **Définir ou modifier les préférences par défaut** Estimer le délai et le coût Créer un envoi Annuler un envoi Prévoir une cueillette Suivre un envoi Gérer les comptes Commander des fournitures Purolator Expédition<sup>MC</sup> électronique

– Serveur (EES)

Options de facturation et de paiement

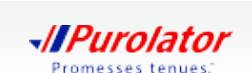

## **Estimer le délai et le coût**

**1.** Sélectionnez *Estimer le délai et le coût* dans le menu déroulant Expédition et suivi ou dans les liens rapides sur l'écran d'accueil.

**2.** Sélectionnez le compte désiré, saisissez l'information dans les champs De, À, Date et Emballage, puis cliquez sur le bouton Devis .

**3.** Passez en revue la date d'arrivée estimée, le type de service et les détails du coût. Cliquez sur le bouton Expédier pour Créer un envoi.

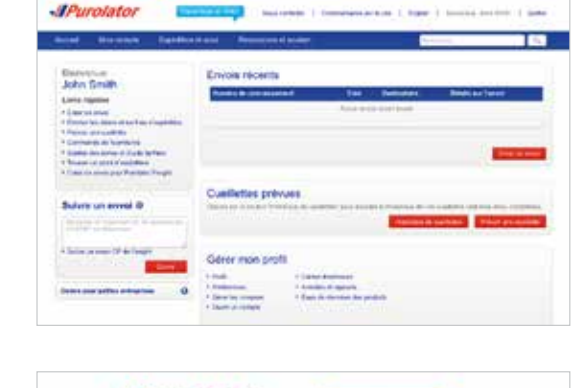

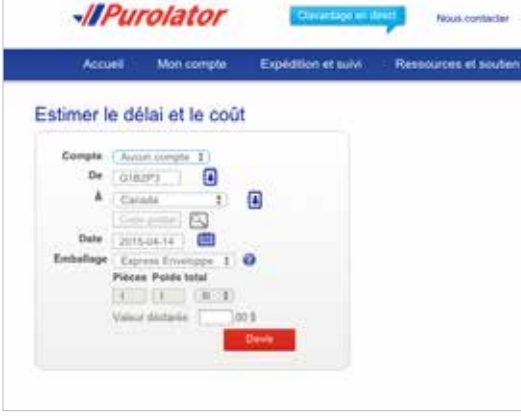

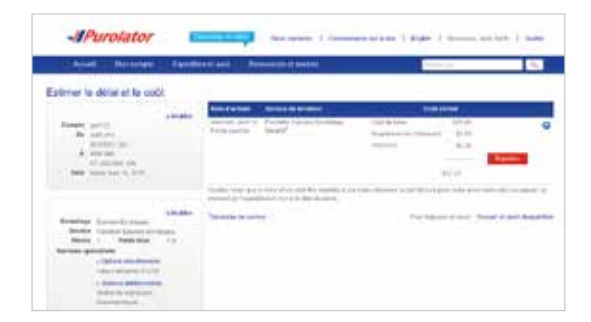

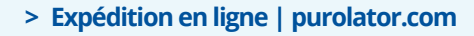

Inscription au système d'expédition en ligne Définir ou modifier les préférences par défaut **Estimer le délai et le coût** Créer un envoi Annuler un envoi Prévoir une cueillette Suivre un envoi Gérer les comptes Commander des fournitures Purolator Expédition<sup>MC</sup> électronique – Serveur (EES)

Options de facturation et de paiement

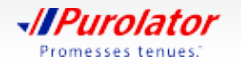

## **Créer un envoi**

**1.** Sélectionnez *Créer un envoi* dans le menu déroulant Expédition et suivi ou dans les liens rapides sur l'écran d'accueil.

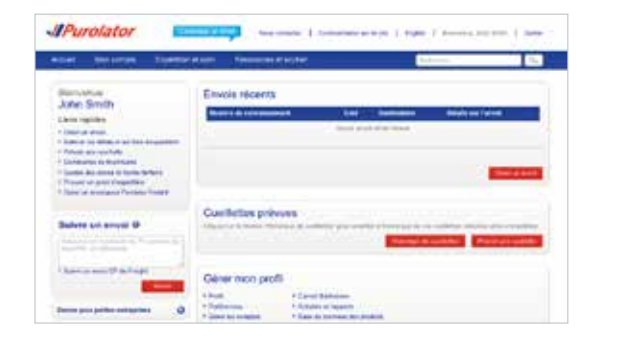

- **2.** Remplissez les champs Expédition à, Facturer à, Information sur la cueillette et les sections facultatives Préavis d'expédition ou Références/Instructions. Assurezvous que l'adresse figurant dans la section Expédition de est exacte. Lorsque vous avez terminé, cliquez sur le bouton suivant .
- **CONSEIL**: Cliquez sur les icônes @ pour obtenir des définitions ou des directives détaillées.
- **CONSEIL :** Cliquez sur le lien *Ajouter au carnet d'adresses* au bas de la section Expédition à. Ceci fait, il vous suffit de cliquer sur l'icône pour accéder aux destinataires ou aux expéditeurs sauvegardés.
- **CONSEIL :** Utilisez la fonction Préavis d'expédition pour vous aviser ou aviser votre client du moment de la livraison d'un envoi ou des exceptions pouvant survenir.

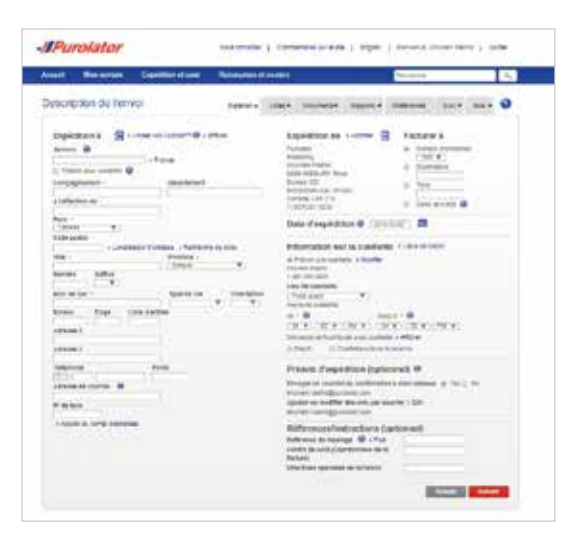

#### **> Expédition en ligne | purolator.com**

Inscription au système d'expédition en ligne Définir ou modifier les préférences par défaut Estimer le délai et le coût **Créer un envoi** Annuler un envoi Prévoir une cueillette Suivre un envoi Gérer les comptes Commander des fournitures

Purolator Expédition<sup>MC</sup> électronique – Serveur (EES)

Options de facturation et de paiement

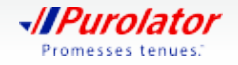

- **3.** Saisissez les détails de l'envoi, notamment le type d'envoi, le service, le nombre de pièces, le poids total et toute option additionnelle pour l'envoi.
- **CONSEIL :** Assurez-vous que votre envoi est conforme aux directives d'acceptation des colis de Purolator. Vous trouverez les **Directives** relatives à la taille, à l'emballage et aux étiquettes sur le site **purolator.com**.
- **CONSEIL :** Avant de confirmer votre envoi, cliquez sur le bouton Devis pour obtenir l'estimation du coût total de votre envoi, incluant le coût de base, les suppléments et les taxes, et ce, en une seule étape!
- 4. Cliquez sur le bouton Expédier maintenant pour compléter votre envoi.
- **REMARQUE :** Si vous expédiez à destination des É.-U. ou de l'international et que votre envoi contient autre chose que des documents, le système vous invitera à remplir un formulaire de dédouanement après avoir saisi les détails de l'envoi.
- **5.** Vérifiez les détails de votre envoi, y compris les adresses, la date d'expédition et les détails de l'emballage. Si vous trouvez des erreurs, cliquez sur le bouton **Annuler envoi** pour créer à nouveau l'envoi.

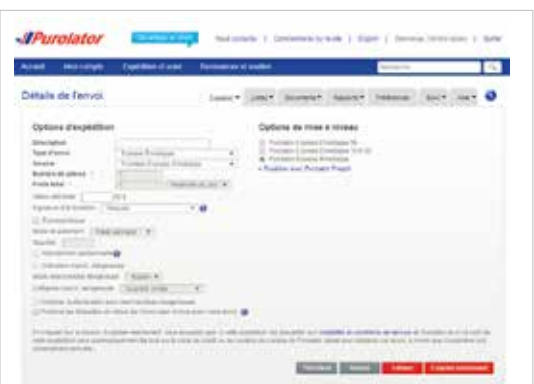

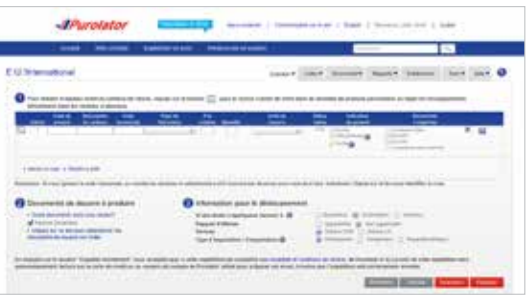

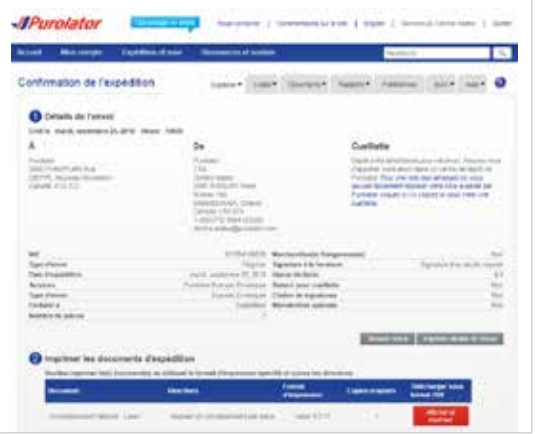

#### **> Expédition en ligne | purolator.com**

Inscription au système d'expédition en ligne Définir ou modifier les préférences par défaut Estimer le délai et le coût **Créer un envoi** Annuler un envoi Prévoir une cueillette Suivre un envoi Gérer les comptes Commander des fournitures

Purolator Expédition<sup>MC</sup> électronique – Serveur (EES)

Options de facturation et de paiement

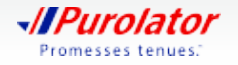

- **6.** Cliquez sur le bouton Afficher et imprimer pour accéder à vos documents d'expédition.
- **REMARQUE :** Pour obtenir plus d'information sur les envois en groupe et en lot dans Purolator Expédition<sup>MC</sup> en ligne, veuillez nous contacter au 1 800 459-5599, puis sélectionner l'option 2.

#### **Produire une étiquette de retour :**

- **1.** Lorsque vous indiquez les détails de l'envoi, cochez la case *Produire les étiquettes de retour de l'envoi à inclure avec votre envoi*, puis cliquez sur le bouton suivant
- **CONSEIL :** Une étiquette de retour doit être incluse avec votre envoi sortant.
- **2.** Vérifiez les adresses Retour de et Retour à. Remplissez les champs Facturer à, Options d'expédition et Options de mise à niveaus ainsi que les sections facultatives Préavis ou Références/Instructions. Lorsque vous avez terminé, cliquez sur le bouton Expédier maintenant.

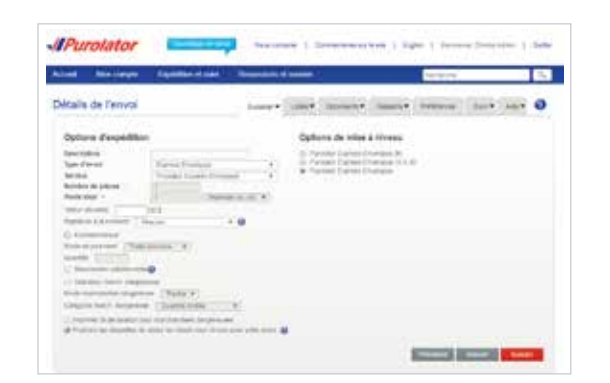

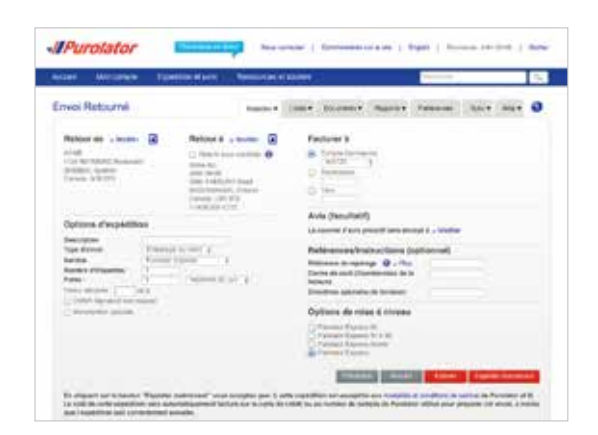

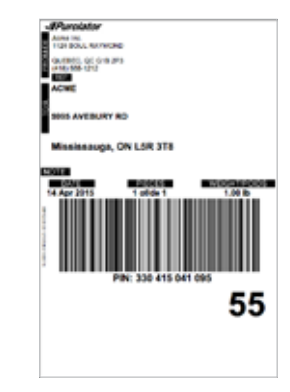

#### **> Expédition en ligne | purolator.com**

Inscription au système d'expédition en ligne Définir ou modifier les préférences par défaut Estimer le délai et le coût **Créer un envoi** Annuler un envoi Prévoir une cueillette Suivre un envoi Gérer les comptes Commander des fournitures

Purolator Expédition<sup>MC</sup> électronique – Serveur (EES)

Options de facturation et de paiement

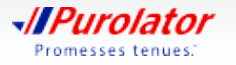

**3.** Vérifiez les détails de votre envoi, y compris les adresses, la date d'expédition et les détails de l'emballage. Si vous trouvez des erreurs, cliquez sur le bouton **Annuler envoi** pour créer à nouveau l'envoi.

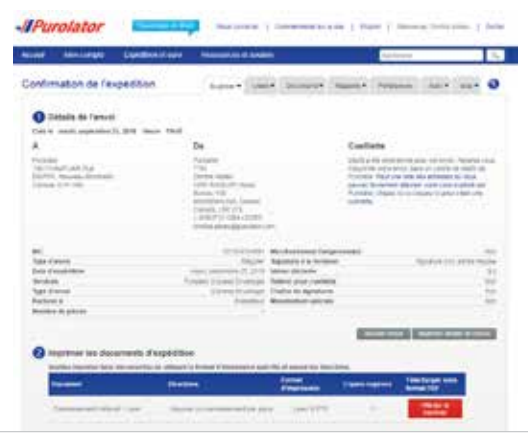

4. Cliquez sur le bouton **Afficher et imprimer** pour accéder à vos documents d'expédition, y compris votre étiquette de retour.

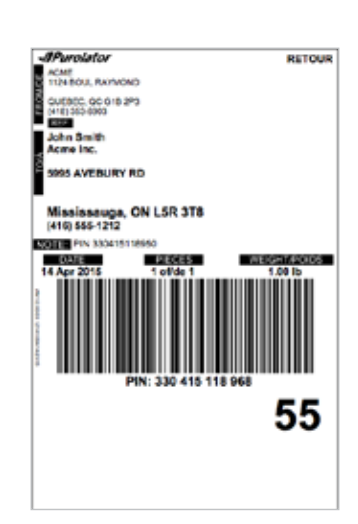

#### **> Expédition en ligne | purolator.com**

Inscription au système d'expédition en ligne Définir ou modifier les préférences par défaut Estimer le délai et le coût **Créer un envoi** Annuler un envoi Prévoir une cueillette Suivre un envoi Gérer les comptes Commander des fournitures

Purolator Expédition<sup>MC</sup> électronique – Serveur (EES)

Options de facturation et de paiement

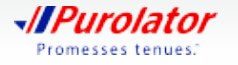

### **Annuler un envoi**

**1.** Dans le menu déroulant Expédition et suivi, sélectionnez Annuler un envoi.

- **2.** Dans la liste des envois créés, sélectionnez celui que vous désirez annuler, puis cliquez sur le bouton Annuler envoi
- **3.** Confirmez votre demande en cliquant sur le bouton <sup>OK</sup> dans la fenêtre contextuelle. Cliquez sur le bouton  $\begin{array}{|c|c|} \hline \hline \text{ok} & \text{à nouveau pour passer en revue les} \hline \end{array}$ détails de l'annulation.
- **REMARQUE :** Vous pouvez annuler les envois jusqu'à 23:59:59, heure de l'Est, le jour prévu de l'expédition. Après cette période, vous pouvez soumettre une demande de crédit au Service des comptes débiteurs pour le numéro d'identification du colis (NIC) applicable après la réception de la facture de Purolator. Vous pouvez également nous appeler au 1 888 SHIP-123 pour obtenir de l'aide.

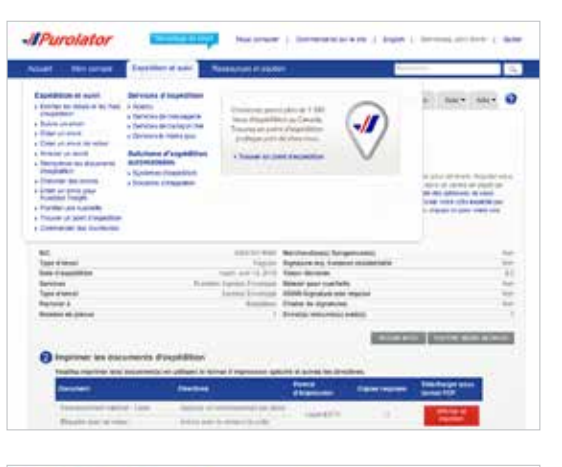

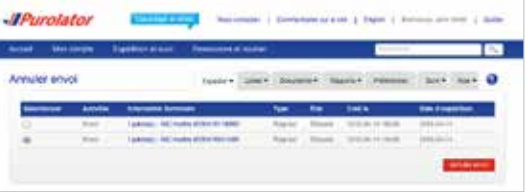

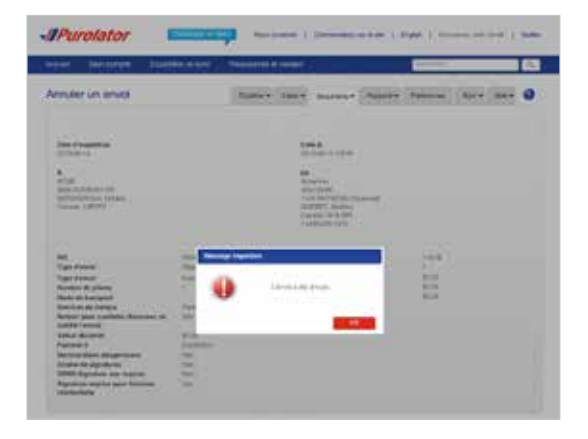

#### **> Expédition en ligne | purolator.com**

Inscription au système d'expédition en ligne Définir ou modifier les préférences par défaut Estimer le délai et le coût Créer un envoi **Annuler un envoi** Prévoir une cueillette Suivre un envoi Gérer les comptes Commander des fournitures Purolator Expédition<sup>MC</sup> électronique

– Serveur (EES)

Options de facturation et de paiement

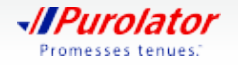

### **Prévoir une cueillette**

- **1.** Sélectionnez *Prévoir une cueillette* dans le menu déroulant Expédition et suivi ou dans les liens rapides sur l'écran d'accueil.
- **JPurolator** Samana<br>John Brath  $\begin{tabular}{|c|c|c|c|} \hline $1679$ & $1699011$ \\ \hline $16799$ & $1699011$ \\ \hline $16799$ & $1699011$ \\ \hline \end{tabular}$ **Custillettes prévois**

.<br>Data se m

-*IPurotator* 

Peludir una cualieria Advesse de cualiste

- **2.** Assurez-vous que l'adresse de cueillette est exacte, puis saisissez la date et la destination ainsi que les renseignements sur l'envoi.
- **CONSEIL :** Pour demander des fournitures de Purolator au moment de la cueillette, cliquez sur le lien Afficher et sélectionnez la Purolator ExpressMD Enveloppe, le Purolator Express<sup>MD</sup> Pack ou l'enveloppe adhésive pour votre envoi.
- 3. Cliquez sur le bouton soumettre une demande de cueillette pour prévoir votre cueillette.
- **CONSEIL :** Pour modifier ou annuler une cueillette prévue, cliquez sur l'onglet Modifier/Annuler une cueillette dans le coin supérieur droit.

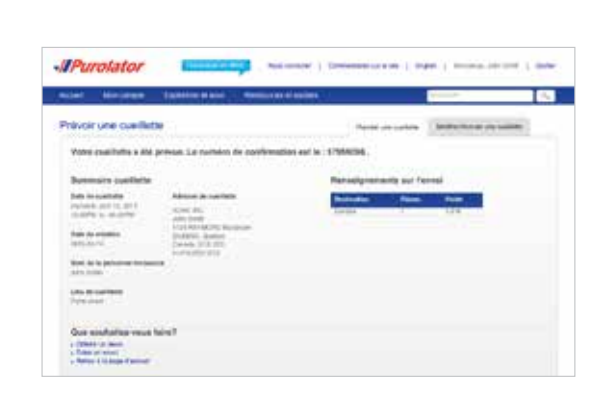

**> Expédition en ligne | purolator.com**

Inscription au système d'expédition en ligne Définir ou modifier les préférences par défaut Estimer le délai et le coût Créer un envoi Annuler un envoi **Prévoir une cueillette** Suivre un envoi Gérer les comptes Commander des fournitures Purolator Expédition<sup>MC</sup> électronique

– Serveur (EES)

Options de facturation et de paiement

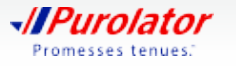

### **Suivre un envoi**

**1.** Sur l'écran d'accueil, saisissez le numéro de suivi ou le numéro d'identification du colis (NIC) d'un envoi récent (sans insérer d'espaces) dans la boîte Suivre un envoi, puis cliquez sur le bouton suivre.

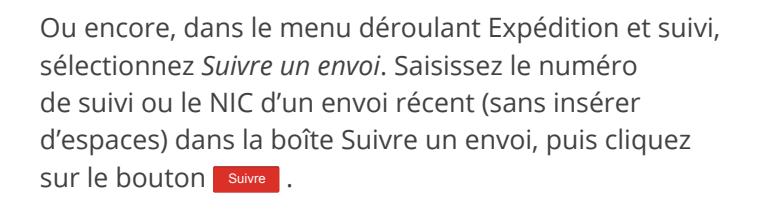

- **REMARQUE :** Vous pouvez faire le suivi d'un maximum de 75 NIC par recherche. Chaque NIC devrait être séparé par une nouvelle ligne, une espace, une virgule ou un point-virgule.
- **2.** Un sommaire de l'envoi affichera l'état du colis ainsi que les détails de l'envoi. Si le colis a été livré, la signature sera disponible dans les 24 heures suivantes.

Si vous faites le suivi d'un envoi contenant plusieurs colis, l'état de chaque colis sera indiqué sur l'écran d'accueil. Il vous suffit de cliquer sur le numéro de suivi approprié pour obtenir de plus amples renseignements à son sujet.

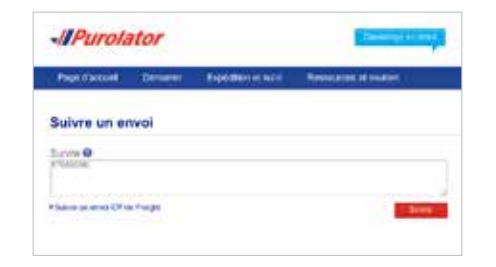

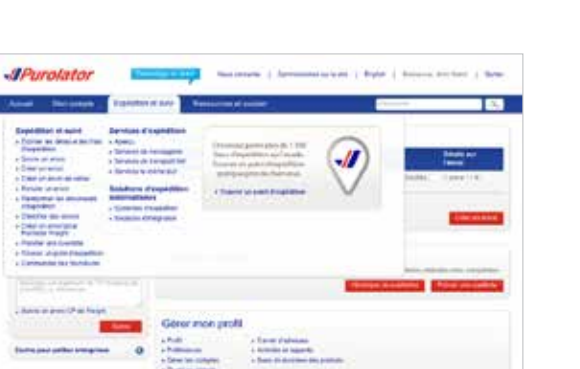

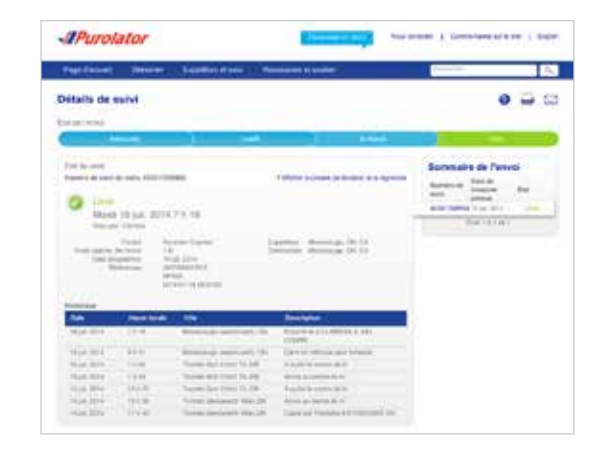

#### **> Expédition en ligne | purolator.com**

Inscription au système d'expédition en ligne Définir ou modifier les préférences par défaut Estimer le délai et le coût Créer un envoi Annuler un envoi Prévoir une cueillette **Suivre un envoi** Gérer les comptes Commander des fournitures Purolator Expédition<sup>MC</sup> électronique

– Serveur (EES)

Options de facturation et de paiement

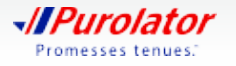

- **CONSEIL :** Cliquez sur le lien *Afficher la preuve de livraison et la signature* et saisissez le compte d'entreprise de Purolator, le code postal d'origine ou le code postal de destination pour voir la preuve de livraison.
- **CONSEIL :** Utilisez la fonction Avis par courriel pour recevoir un avis dès la livraison de votre envoi.

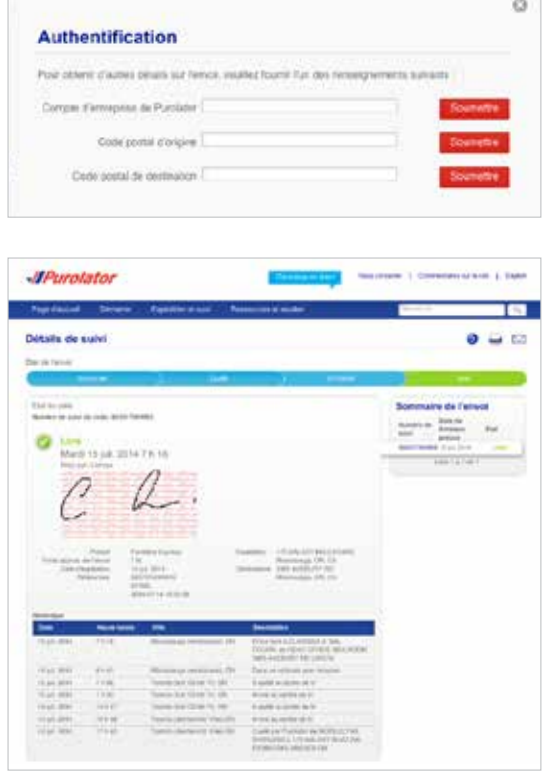

#### **> Expédition en ligne | purolator.com**

Inscription au système d'expédition en ligne Définir ou modifier les préférences par défaut Estimer le délai et le coût Créer un envoi Annuler un envoi Prévoir une cueillette **Suivre un envoi** Gérer les comptes Commander des fournitures Purolator Expédition<sup>MC</sup> électronique

– Serveur (EES)

Options de facturation et de paiement

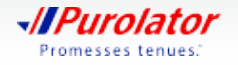

### **Gérer les comptes**

**1.** Dans le menu déroulant Mon compte, sélectionnez *Gérer les comptes*.

- **2.** À partir de cet écran, vous pouvez ajouter, modifier ou supprimer les numéros de compte affichés dans votre profil. Pour ajouter un compte, cliquez sur le bouton Ajouter compte
- **3.** Saisissez votre numéro de compte, le nom et les coordonnées, puis cliquez sur le bouton Enregistrer .
- **REMARQUE :** Assurez-vous de saisir votre numéro de compte dans cette section. Les numéros de compte de destinataires ou de tiers ne doivent être utilisés que si le numéro de compte « d'utilisateur » est le même que le numéro de compte du siège social de Purolator.
- **CONSEIL :** Avez-vous besoin d'aide? Pour lire les FAQ, nous contacter, soumettre une réclamation et bien plus, visitez le Centre de soutien à la clientèle, dans le menu déroulant Ressources et soutien du site **purolator.com.**

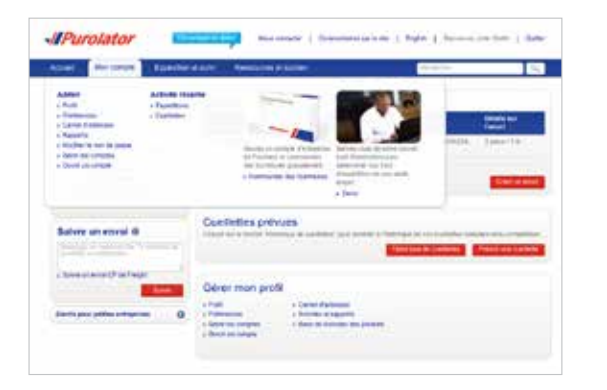

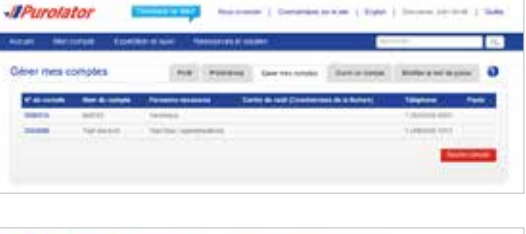

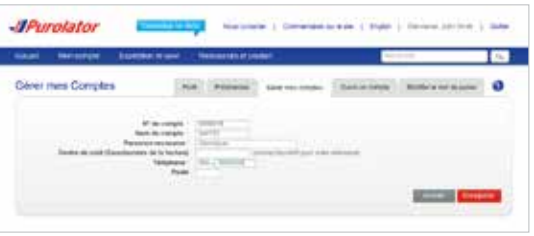

### **> Expédition en ligne | purolator.com**

Inscription au système d'expédition en ligne Définir ou modifier les préférences par défaut Estimer le délai et le coût Créer un envoi Annuler un envoi Prévoir une cueillette Suivre un envoi **Gérer les comptes** Commander des fournitures Purolator Expédition<sup>MC</sup> électronique

– Serveur (EES)

Options de facturation et de paiement

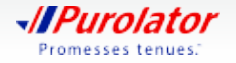

### **Commander des fournitures**

Les emballages et les fournitures de Purolator vous sont fournis gratuitement. Utiliser des fournitures d'expédition de Purolator pour emballer votre envoi vous permet de vous assurer de toujours respecter les **directives d'emballage**.

- **1.** Dans le menu déroulant Expédition et suivi, sélectionnez *Commander des fournitures*.
- **2.** À l'aide du menu déroulant Quantité, sélectionnez la quantité de chaque article que vous désirez commander. Lorsque vous avez terminé, cliquez sur le bouton Envoyer.
- **CONSEIL**: Cliquez sur l'icône **o** pour obtenir une description détaillée de l'article, y compris ses dimensions, une description et les exigences relatives à l'étiquette.
- **CONSEIL :** Les étiquettes autocollantes de notre système d'expédition en ligne peuvent être utilisées avec les imprimantes à jet d'encre et laser et sont requises pour les envois créés avec le système d'expédition en ligne.

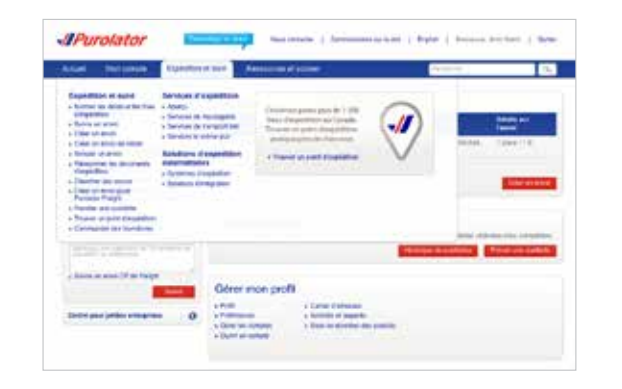

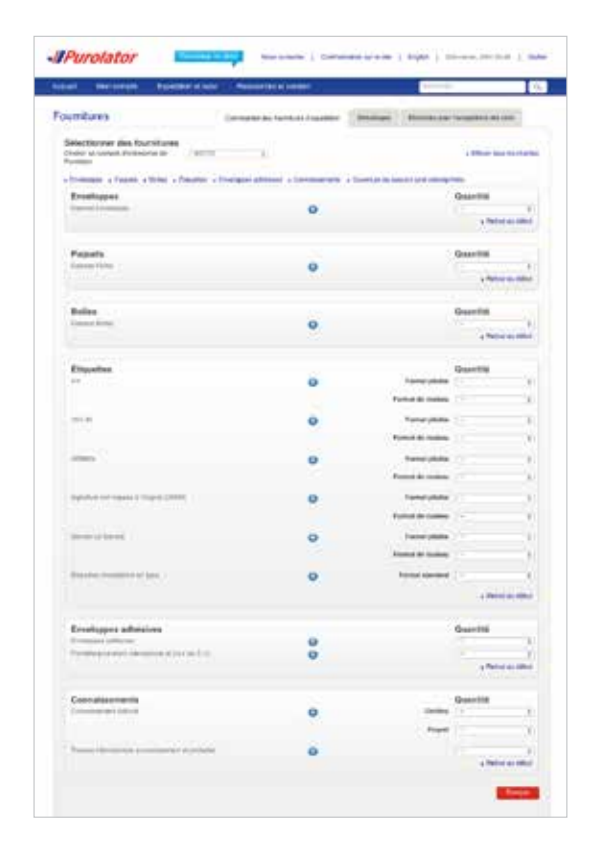

#### **> Expédition en ligne | purolator.com**

Inscription au système d'expédition en ligne Définir ou modifier les préférences par défaut Estimer le délai et le coût Créer un envoi Annuler un envoi Prévoir une cueillette Suivre un envoi Gérer les comptes **Commander des fournitures**

Purolator Expédition<sup>MC</sup> électronique – Serveur (EES)

Options de facturation et de paiement

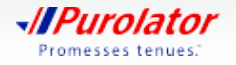

**3.** Saisissez tout commentaire ou toute demande additionnelle, vérifiez les détails de la commande et cliquez sur le bouton Commande .

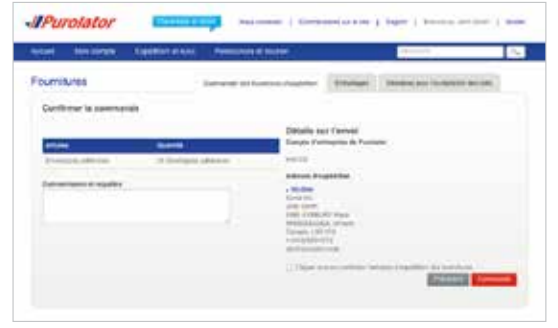

Inscription au système d'expédition en ligne Définir ou modifier les préférences par défaut Estimer le délai et le coût Créer un envoi Annuler un envoi Prévoir une cueillette Suivre un envoi Gérer les comptes **Commander des fournitures**

Purolator Expédition<sup>MC</sup> électronique – Serveur (EES)

Options de facturation et de paiement

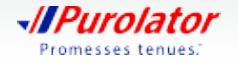

## Purolator Expédition<sup>MC</sup> électronique – Serveur (EES)

Purolator Expédition<sup>MC</sup> électronique – Serveur est une solution robuste pour les milieux d'expédition centralisés où les activités se déroulent à un rythme rapide. C'est la solution idéale pour les entreprises devant expédier au moins 25 colis par jour.

Grâce à Purolator Expédition<sup>Mc</sup> électronique – Serveur, vous pouvez facilement créer et gérer vos envois à l'aide d'un système d'expédition simplifié, suivre vos envois en temps réel, obtenir des estimations, imprimer les étiquettes d'envoi et plus encore.

L'équipe de Purolator installera tout ce dont vous avez besoin pour utiliser le système, y compris un ordinateur, un écran, un clavier, une imprimante thermique et une balance électronique, en plus de vous offrir le soutien dont vous avez besoin pour intégrer Purolator Expédition<sup>MC</sup> électronique -Serveur à vos systèmes déjà en place.

Pour obtenir d'autres guides et tutoriels, cliquez sur le lien Aide requise? sur les écrans du logiciel Purolator Expédition<sup>MC</sup> électronique - Serveur.

### **Démarrage**

- **1.** Sur l'écran d'ouverture de session, saisissez votre nom d'utilisateur et votre mot de passe.
- **2.** Passez en revue le contenu de l'écran d'accueil pour obtenir des explications rapides sur les fonctions disponibles, les mises à jour du logiciel et les liens rapides vers les fonctions les plus utilisées.

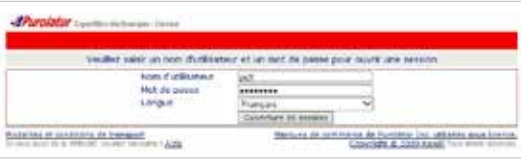

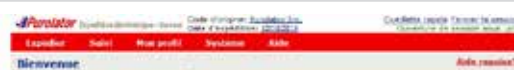

#### Valui la solativa Paralator Espàditiva<sup>no</sup> disclessigue - Surveur

Fundator Expedition electronicum - Surraya (SEE) voda permet d'esajón des parametres de contrôls et de rates<br>1955 de fronte conditiva para permatica concernator - estre enfranção os a francês de video anticipais a Cape<br>Ant

- 
- $\begin{array}{ll} \bullet\ \text{Uniplder set is} & \text{infinite set: }\\ \bullet\ \text{Chewes in }\\ \bullet\ \text{Chewes in }\\ \bullet\ \text{Converes in }\\ \bullet\ \text{Converes in }\\ \bullet\ \text{Converes in }\\ \bullet\ \text{Converes in }\\ \bullet\ \text{Converes in }\\ \bullet\ \text{Converes in }\\ \bullet\ \text{Converes in }\\ \bullet\ \text{Converes in }\\ \bullet\ \text{Converes in }\\ \bullet\ \text{Converes in }\\ \bullet\ \text{Converes in }\\ \bullet\ \text{Converes in }\\ \bullet\ \text{Converes in }\\ \bullet\ \text{Converes in }$
- . Chief was potpres prefileenced de sension par Alffact pour tous you envelo
- 
- $\Gamma$  , there will answer as the state of the second part was the state of the state of the state and the parties do ranged in processible poor work added a studyed for points, planting the defence of the parties of the pa

#### Freelaby manipulateased adjace steam FFS, Chal-

Visa pouvat denisseant color at giner vos ensos à septitor per services de memoren et de chargeneri.<br>partiel (20) en utilisent un est fischiaanse de services visa officet an reseau anei qu'un rystèrie singélée et<br>uniques,

imper vois espidez des enves per chargement pertol, rivuldez per les changements eurorite

- . Sillection du tomquettez adlectionnez « Punifator Proight » dans le mons déroutert des transport
- 

Puestano e impedi<sup>ora</sup> alta des sensors de funcions de Camala pour la forma la puesta de junt de funcions próxi<br>Sel que précisé par funciolas. Compar una chompas handelos Pueghe, veue sonal la mazina de pius grand<br>chapadit

.<br>Mai an approaks decettings air la sidicter Portister Espanhier electronique - Service, ventile roue appeler.<br>Au 1 000 410 5300.

Expédition en ligne | purolator.com

#### **> Purolator ExpéditionMC électronique – Serveur (EES)**

#### **Démarrage**

Définir ou modifier les préférences par défaut Créer un envoi Suivre un envoi Annuler un envoi Commander des fournitures Options de facturation et

de paiement

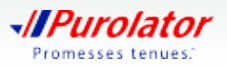

### **Définir ou modifier les préférences par défaut**

Vos paramètres par défaut sont configurés dès l'installation avec l'aide de votre technicien de Purolator. Si vous désirez modifier vos préférences, suivez les étapes suivantes :

**1.** Dans le menu déroulant Mon profil, sélectionnez *Paramètres*.

- **2.** Personnalisez votre compte en choisissant vos préférences pour les envois, les expéditions à destination internationale ou des É.-U., les renseignements sur les retours et bien d'autres.
- **3.** Cliquez sur le bouton Enregistrer pour confirmer vos changements.

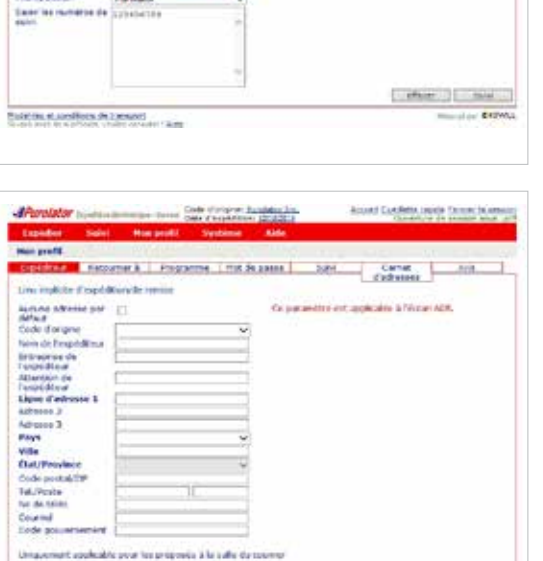

Code Reductive Sent

Acust Custets reels Directly

**Chairman** 

[ Supreme and ] [ Gentle look.] [ ] Dempton

Expédition en ligne | purolator.com

**> Purolator ExpéditionMC électronique – Serveur (EES)**

Démarrage **Définir ou modifier les préférences par défaut**

Créer un envoi Suivre un envoi Annuler un envoi Commander des fournitures

Options de facturation et de paiement

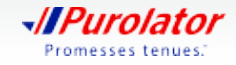

### **Créer un envoi**

**1.** Dans le menu déroulant Expédier, sélectionnez *Entrepôt*.

- Accent Condette (rende Committe) Code shariprom Bundalos Sm. or all advers il Artisten **IVT Expedient part Transporting** Sienne Date / House de Ħ. **Grass Nátúrema** da se ods Type d'envir. Publicant alibar Athinsis 3 Tion d'enballage Ville Departments (1 x 1 x 1 0) **Class Officialists** Colla Network Code perdal/219  $\frac{1}{2}$  (see )  $\frac{1}{2}$  (see )  $\frac{1}{2}$  (see )  $\frac{1}{2}$ **Residentations** The die falles Cournal Code possersement *idratos* Асология 50 хадах [] aputer automen d'adresses [Per **Cardos de coléo IMAGES** 1  $\left[1.5\right]$  and  $\left[1.5\right]$  ,  $\left[1.5\right]$  ,  $\left[1.5\right]$ **Network** 2 Anne Cel I bysie Reterence 3 dealer **Robertown # Benjamin** Padallás at annéhoric de Europeid **CONTRACTOR**
- **2.** Cet écran est divisé en deux sections : Destinataire et Envoi. Remplissez d'abord la section Destinataire. Saisissez le code d'identification du client dans le champ Code de client et appuyez sur la touche Tab.
- **CONSEIL :** La première fois que vous saisissez l'adresse d'un destinataire, cochez la case  $\Box$  Ajouter au carnet d'adresses au bas de la section Destinataire. Si vous expédiez d'autres envois à ce destinataire, il vous suffira de cliquer sur l'icône + située à côté du champ Code de client pour sélectionner l'adresse associée dans le carnet d'adresses.
- **3.** Saisissez l'information sur l'envoi. Sélectionnez le type de service, le type d'envoi et d'emballage, le poids et les dimensions.
- **CONSEIL :** Assurez-vous que votre envoi est conforme aux directives d'emballage de Purolator. Vous trouverez les **Directives** relatives à la taille, à l'emballage et aux étiquettes sur le site **purolator.com.**

#### **Arrest Castletts receip Ferrar Bureabox Potmerne all'attorne al** Atalo **Excelded part Number de Fax** trimoutina Dade de Ment Sieven Park Date / House de **Ninei de l'estimation** Villamed AET lvræson.<br>Nátíroma da se vol A fathermon de **Line Sheet Los** Adventure 1 **Trans d'environ**

Cournel<br>Code possersement Adminis

**Candre de colés NANHOR** 

**Parlamento** 2

Reference 3 **Noteview Roberton** 5 **Benediate** 

[7] products contact d'advances (Pers

Padalah et annotions de tansaoti ... . ...

FOR 13 AM

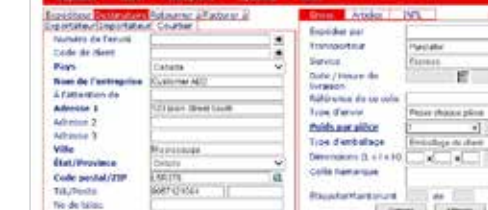

**Notertel** 50 supple

**RounderHammer** 

Librory | Library | Afrika

Ander Carl Librarie

**CONTRACTOR** 

(Lincoln) more [ Lincoln ] . Link-

Expédition en ligne | purolator.com

#### **> Purolator ExpéditionMC électronique – Serveur (EES)**

Démarrage Définir ou modifier les préférences par défaut

#### **Créer un envoi**

Suivre un envoi Annuler un envoi Commander des fournitures

Options de facturation et de paiement

Coordonnées additionnelles

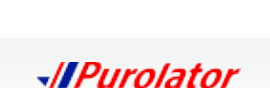

Promesses tenues.

- 4. Cliquez sur le bouton **Ajouter** pour insérer l'envoi dans le tableau des envois.
- **CONSEIL** : Cliquez sur le bouton **Options** pour ajouter toute option au niveau de l'envoi, comme les services ExpressChequeMD, Livraison/Cueillette le samedi ou Manutention spéciale.
- **REMARQUE :** Il faut remplir les onglets Articles et INTL si vous expédiez aux É.-U. ou à des destinations internationales. Veuillez noter que l'onglet Articles est divisé en deux sections, Détails et Producteurs.
- **CONSEIL** : Cliquez sur le bouton Tarif pour obtenir l'estimation du coût total incluant les frais d'expédition et les taxes, et ce, en une seule étape!
- **5.** Après avoir ajouté toutes les pièces au tableau des envois, cliquez sur le bouton Expédier pour créer un numéro d'identification du colis (NIC) et une étiquette d'expédition.
- **CONSEIL :** Utilisez la fonction des Avis pour informer vos clients sur l'état de leur envoi au moyen de mises à jour automatiques.
- **REMARQUE :** Pour obtenir plus d'information sur les envois en groupe et en lot dans Purolator Expédition<sup>MC</sup> électronique - Serveur, veuillez nous contacter au 1 800 459-5599, puis sélectionner l'option 4.

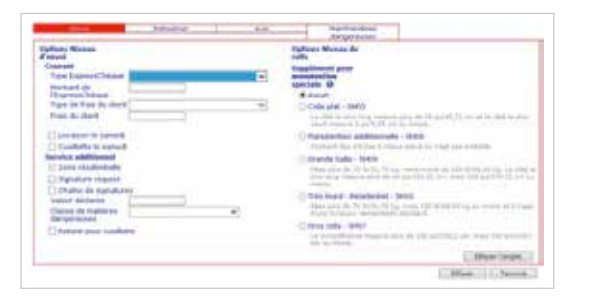

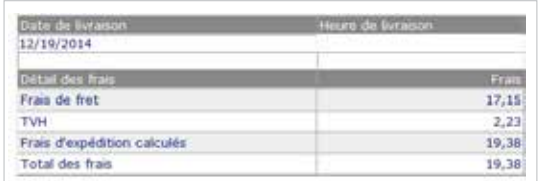

Expédition en ligne | purolator.com

#### **> Purolator ExpéditionMC électronique – Serveur (EES)**

Démarrage Définir ou modifier les préférences par défaut

#### **Créer un envoi**

Suivre un envoi Annuler un envoi Commander des fournitures

Options de facturation et de paiement

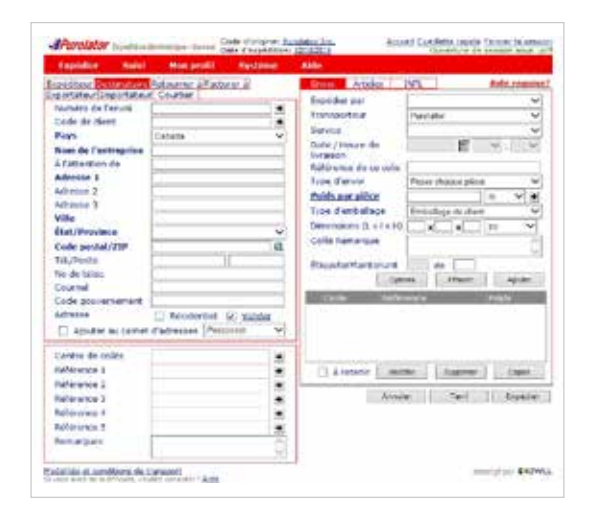

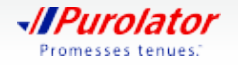

### **Suivre un envoi**

Il existe quatre méthodes pour suivre les envois : par état, par NIC, par référence et par utilisateur.

#### **Suivi par état :**

**1.** Dans le menu déroulant Suivi, sélectionnez *État*.

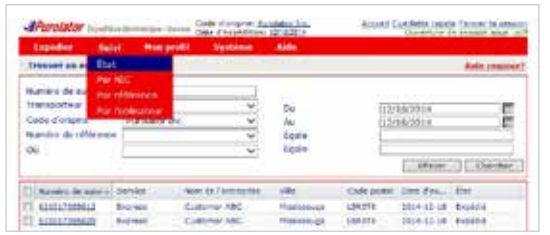

**2.** Les envois correspondant aux critères de recherche s'affichent dans le champ des résultats de la recherche. Lorsque vous sélectionnez les envois dont l'état est « Expédié », quatre boutons s'affichent : Annuler Imprimer , Étiquette et Suivi . Cliquez sur le bouton Suivi

pour obtenir le suivi de l'envoi.

#### **Suivi par NIC :**

- **1.** Dans le menu déroulant Suivi, sélectionnez *Par NIC*.
- **2.** Dans le menu déroulant Transporteur, sélectionnez *Purolator* et saisissez le NIC de Purolator dans le champ Saisir les numéros de suivi.
- **3.** Cliquez sur le bouton suivi
- **CONSEIL :** Vous pouvez saisir jusqu'à 25 NIC de Purolator pour effectuer le suivi de plusieurs envois simultanément.

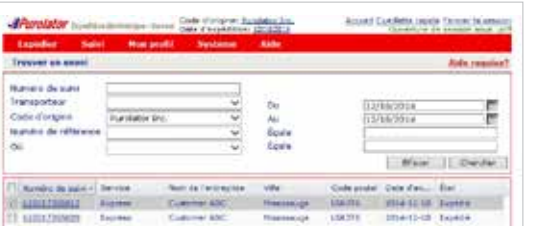

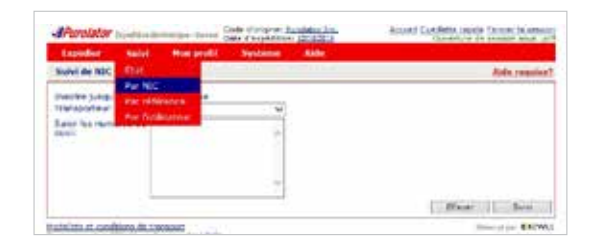

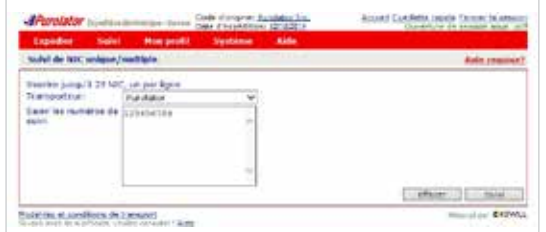

### Expédition en ligne | purolator.com

#### **> Purolator ExpéditionMC électronique – Serveur (EES)**

Démarrage

Définir ou modifier les préférences par défaut

Créer un envoi

#### **Suivre un envoi**

Annuler un envoi Commander des fournitures

Options de facturation et de paiement

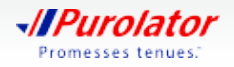

### **Suivi par référence :**

- **1.** Dans le menu déroulant Suivi, sélectionnez *Par référence*.
- **2.** Dans le menu déroulant Transporteur, sélectionnez *Purolator* et saisissez le numéro de référence.
- **3.** Cliquez sur le bouton suivi

#### **Suivi par utilisateur :**

- **1.** Dans le menu Suivi, sélectionnez *Par l'utilisateur*.
- **2.** Saisissez le nom du transporteur, le nom de l'utilisateur actuel et jusqu'à 25 noms d'utilisateur.

**3.** Les envois correspondants aux critères de recherche s'affichent dans le champ des résultats de la recherche. Lorsque vous sélectionnez les envois dont l'état est « Expédié », trois boutons s'affichent :

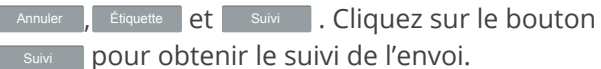

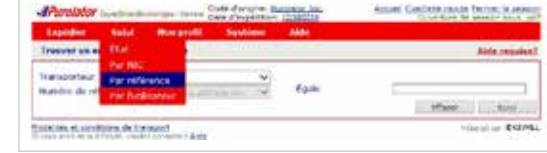

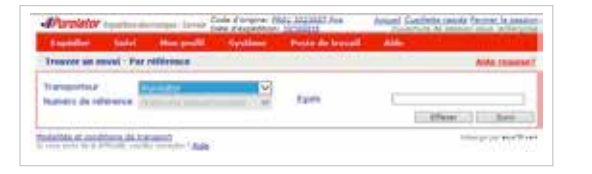

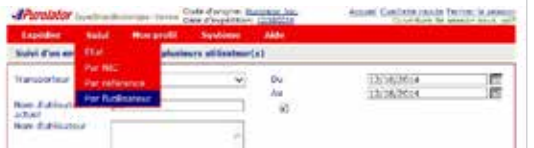

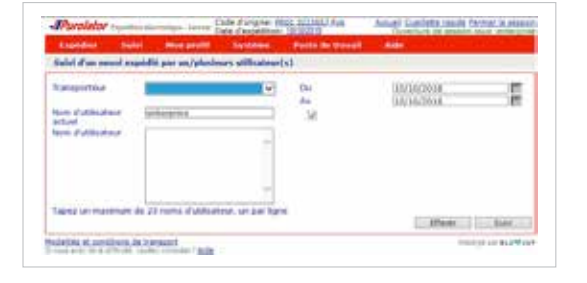

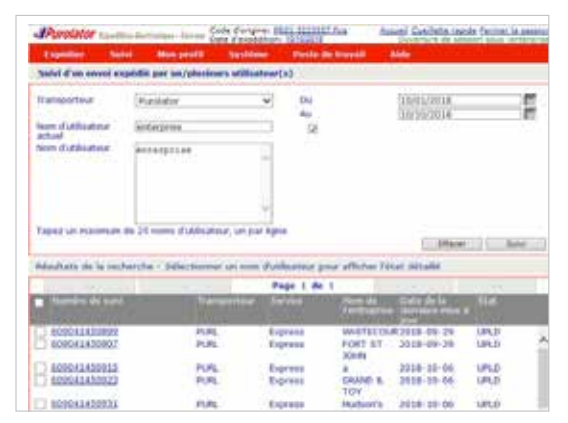

#### Expédition en ligne | purolator.com

#### **> Purolator ExpéditionMC électronique – Serveur (EES)**

Démarrage Définir ou modifier les préférences par défaut Créer un envoi

**Suivre un envoi**

Annuler un envoi Commander des fournitures

Options de facturation et de paiement

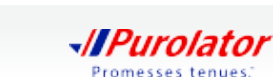

### **Annuler un envoi**

**1.** Dans le menu déroulant Suivi, sélectionnez *État*.

**2.** Saisissez les critères de votre recherche, puis cliquez sur le bouton Chercher

- **3.** Dans les résultats, cochez la case des envois devant être annulés, puis cliquez sur le bouton Annuler.
- **CONSEIL :** Les envois dont l'état est Expédié ne peuvent être annulés. Après la réception de votre facture, contactez le Service de la facturation au 1 866 313-4357 pour obtenir de l'aide pour annuler un envoi.

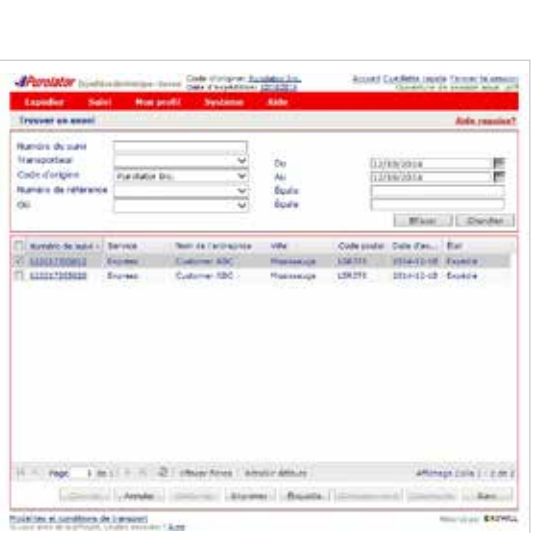

Sale durance durables for

ia<br>Faire

in<br>Forn<br>Forn

12/18/2233

anacesia

**Account Concilette copyrig** 

12/18/2011

EXHAGELA

Dear Dadas

Diversity Darder

Affamation

**Number** 

Cada d'orie

Numera de reference

Tropper La muse **Humble de Isabi Transportival** 

Cade d'origins

Number de référence

**Fundal** Inc.

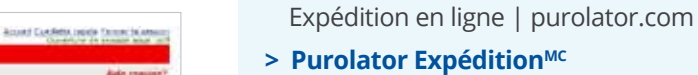

## **électronique – Serveur (EES)**

Démarrage Définir ou modifier les préférences

par défaut

Créer un envoi

Suivre un envoi

#### **Annuler un envoi**

Commander des fournitures

Options de facturation et de paiement

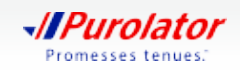

### **Commander des fournitures**

Utiliser des fournitures d'expédition de Purolator pour emballer votre envoi vous permet de vous assurer de toujours respecter les **directives d'emballage.**

Pour commander des étiquettes, contactez-nous au 1 800 459-5599 ou à l'adresse eshipserversupport@purolator.com.

Expédition en ligne | purolator.com

#### **> Purolator ExpéditionMC électronique – Serveur (EES)**

Démarrage Définir ou modifier les préférences par défaut Créer un envoi Suivre un envoi Annuler un envoi **Commander des fournitures**

Options de facturation et de paiement

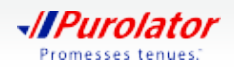

## Options de facturation et de paiement

Les factures de Purolator sont envoyées sur une base hebdomadaire. Le délai de paiement est de 14 jours à partir de la date de la facture. Votre facture de Purolator contient les sections suivantes :

**1.** Le sommaire de vos envois – Aperçu de l'activité d'expédition durant la période de facturation.

**2.** La ou les pages Détails de votre facture – Liste détaillée de chacun de vos envois.

**3.** Une page Paiement – Liste détaillée de tous les frais avec un talon de paiement.

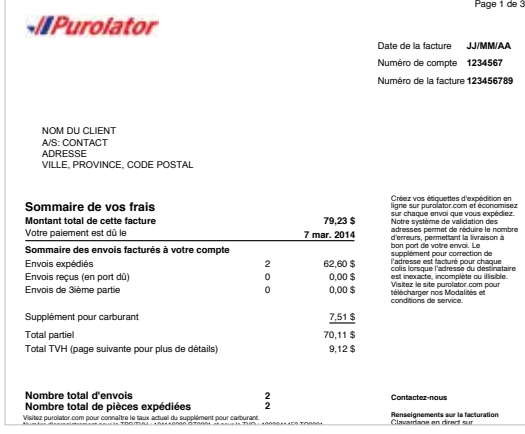

Expédition en ligne | purolator.com Purolator Expédition<sup>MC</sup> électronique – Serveur (EES)

**> Options de facturation et de paiement**

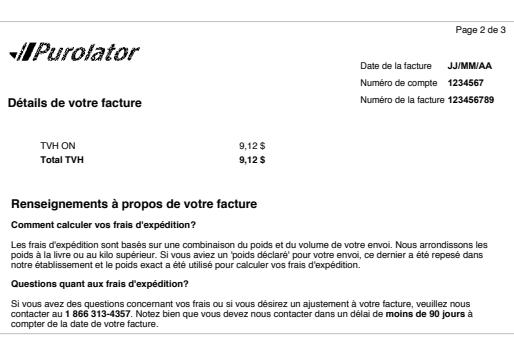

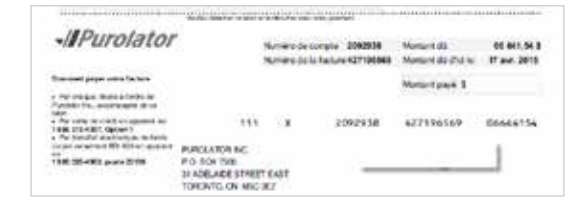

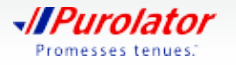

### **Pour payer votre facture :**

#### **En ligne**

- **1.** Pour vous inscrire, ouvrir une session ou obtenir de plus amples renseignements, visitez la page **purolator.com/facturation** et cliquez sur le bouton suitourdhui
- **2.** Remplissez le formulaire, y compris les coordonnées de l'expéditeur et le numéro de compte, puis cliquez sur le bouton .
- **REMARQUE**: Le centre de facturation peut être utilisé pour tous les secteurs d'activité et vous avez la possibilité de payer vos factures au niveau de la facture et du code PIN. Nous proposons des options CAD et USD pour les paiements par carte de crédit.

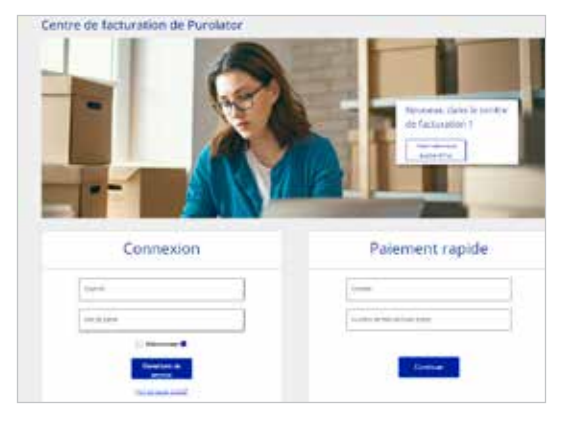

Inscription **Contract Services** iver - From

**Par téléphone**

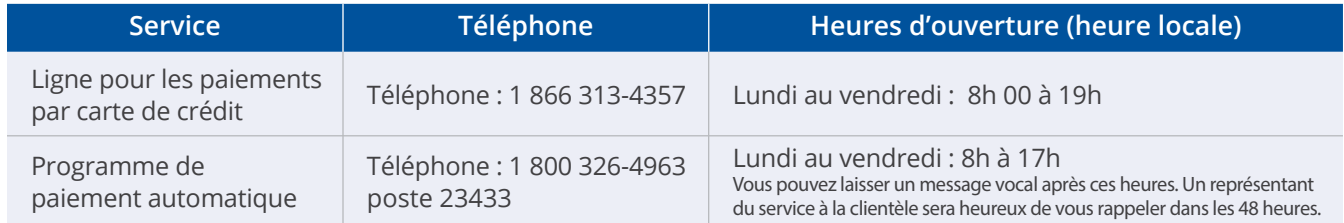

#### **Par la poste**

Si les envois ont été facturés à votre compte de Purolator, nous acceptons le paiement par chèque (y compris les chèques du caissier) et les mandats bancaires. Veuillez envoyer votre paiement à l'adresse : Purolator Inc.

C.P. 4800, Stn Main, Concord (Ontario) L4K 0K1

Si vous avez des questions ou si vous avez besoin d'aide, veuillez nous contacter au 1 866 313 4357, et un représentant du service à la clientèle sera heureux de vous aider.

Expédition en ligne | purolator.com Purolator Expédition<sup>MC</sup> électronique – Serveur (EES)

**> Options de facturation et de paiement**

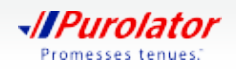

# Coordonnées additionnelles

## Avez-vous besoin d'aide additionnelle? Purolator peut vous aider.

### **Représentant des ventes et spécialiste d'implantation client**

Votre représentant des ventes ou votre spécialiste d'implantation client de Purolator sont là pour vous soutenir et répondre à vos besoins.

#### **Clavardage en direct**

Pour obtenir de l'aide sur le pouce, il vous suffit de cliquer sur la bulle le prouvant dans la partie dans la partie supérieure de l'écran du site **purolator.com.** Sélectionnez le sujet qui vous préoccupe et cliquez sur le bouton Clavarder maintenant pour commencer à clavarder avec un représentant de Purolator.

Le clavardage en direct est offert du lundi au vendredi, durant les heures suivantes (HNE) :

Renseignements sur l'expédition : 9h à 18h (heure de l'est) Renseignements sur la facturation : 9h à 16h30 (heure de l'est) Soutien Technique : 9h à 18h (heure de l'est) Renseignements Généraux : 9h à 18h (heure de l'est) Récompenses de Purolator pour entreprises : 9h à 17h00 (heure de l'est)

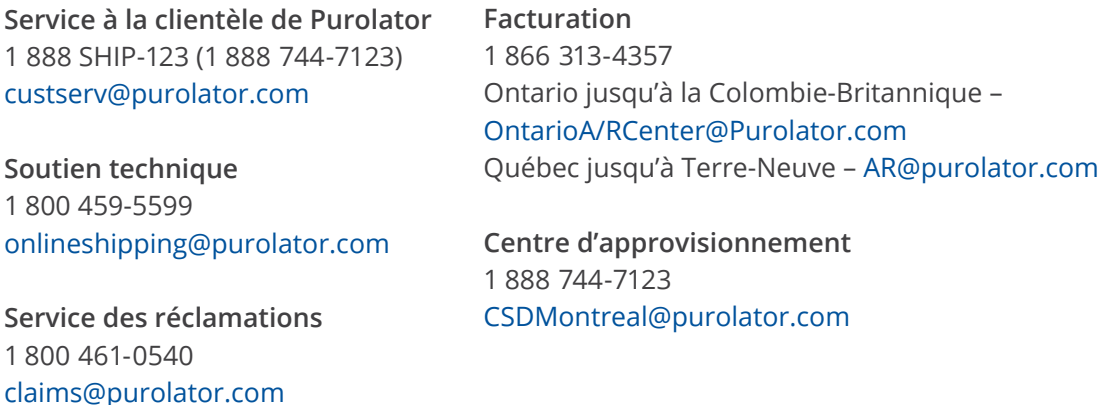

Expédition en ligne | purolator.com Purolator Expédition<sup>MC</sup> électronique – Serveur (EES)

Options de facturation et de paiement

**> Coordonnées additionnelles** Soumettre une réclamation

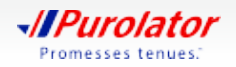

### **Soumettre une réclamation**

Si un de vos envois est manquant, endommagé, ou si une pièce a été perdue en raison d'un envoi endommagé, vous pouvez soumettre une réclamation de la façon suivante :

**1.** Allez sur le site purolator.com, et, dans le menu déroulant Ressources et soutien, sélectionnez *Centre de soutien à la clientèle*.

Ou dans le menu déroulant Ressources et soutien, sélectionnez *Soumettre une réclamation* dans la section Aide.

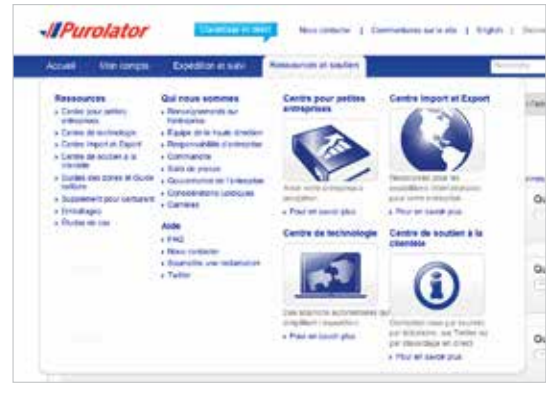

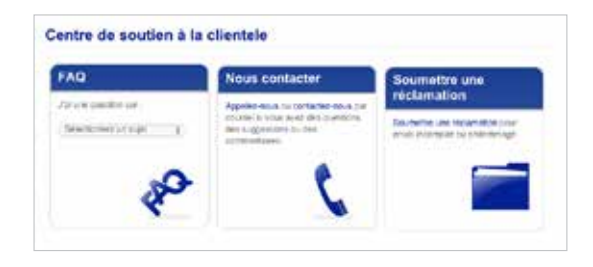

Expédition en ligne | purolator.com Purolator Expédition<sup>MC</sup> électronique – Serveur (EES)

Options de facturation et de paiement

**> Coordonnées additionnelles Soumettre une réclamation**

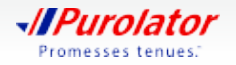

- **2.** Remplissez le formulaire et indiquez les renseignements sur le demandeur, l'expéditeur et le destinataire. Cliquez sur le bouton suivant pour soumettre votre réclamation.
- **3.** Les renseignements relatifs à votre réclamation seront passés en revue et un spécialiste des réclamations vous contactera dans les 24 heures pour discuter de la documentation connexe requise et des délais attendus. Veuillez conserver tous les articles et tous les emballages endommagés tant que la réclamation n'est pas finalisée. Si vous avez besoin d'aide, veuillez composer le 1 800 461-0540 et l'un de nos représentants sera heureux de vous aider.
- **REMARQUE :** Toutes les réclamations seront évaluées en fonction des Modalités et conditions de service de Purolator.
- **CONSEIL :** Avez-vous besoin d'aide additionnelle? Visitez le **Centre de soutien à la clientèle**, qui se trouve dans le menu déroulant Ressources et soutien du site **purolator.com**; vous y trouverez des FAQ, nos coordonnées, le formulaire de réclamation et bien plus encore.

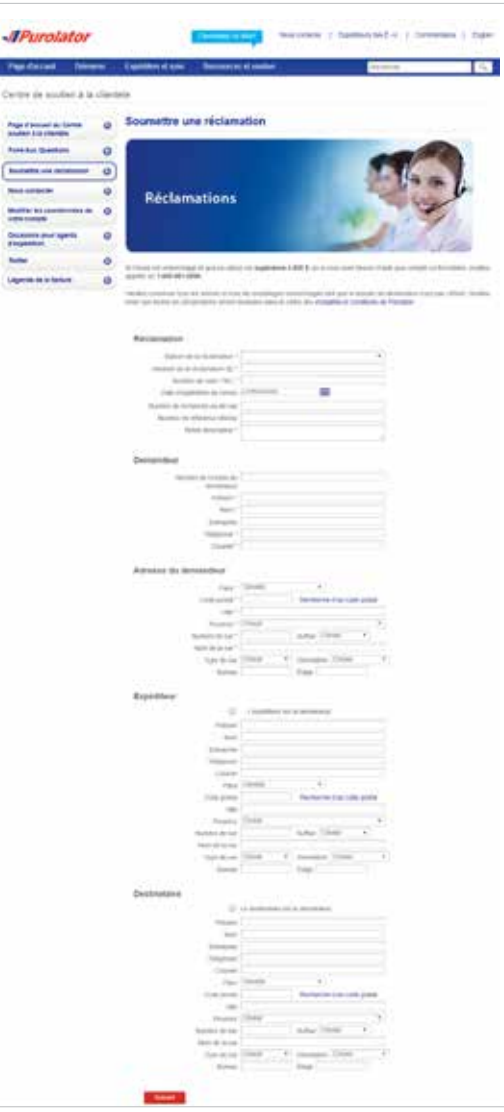

Expédition en ligne | purolator.com Purolator Expédition<sup>MC</sup> électronique – Serveur (EES)

Options de facturation et de paiement

**> Coordonnées additionnelles Soumettre une réclamation**

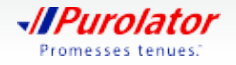

Apprenez-en davantage sur la manière dont Purolator peut répondre aux besoins de votre entreprise sur **purolator.com.**

Pour obtenir des réponses à vos questions, veuillez contacter votre représentant des ventes ou votre spécialiste d'implantation client de Purolator.

Copyright © 2018 Purolator Inc. Tous droits réservés.

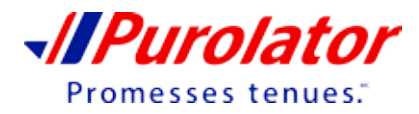

**TAN MPurolator**